## REVERSE VISION: HOW TO PULL ADDITIONAL DOCUMENTS

## **Login to Reverse Vision and open your client file through your pipeline.**

1. Once logged in go to Application under Documents

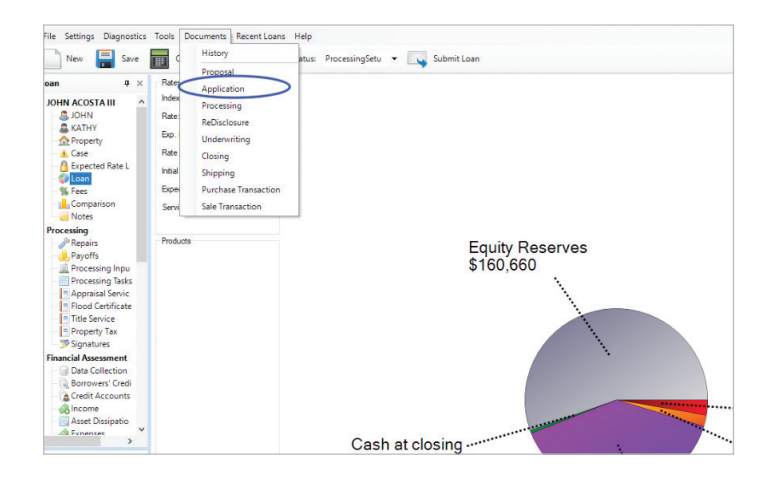

2. You will then get an application pop up within Reverse Vision. You will then scroll looking for the document you would like to retrieve. Click on the document and it will highlight selecting that document.

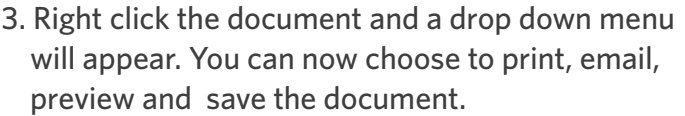

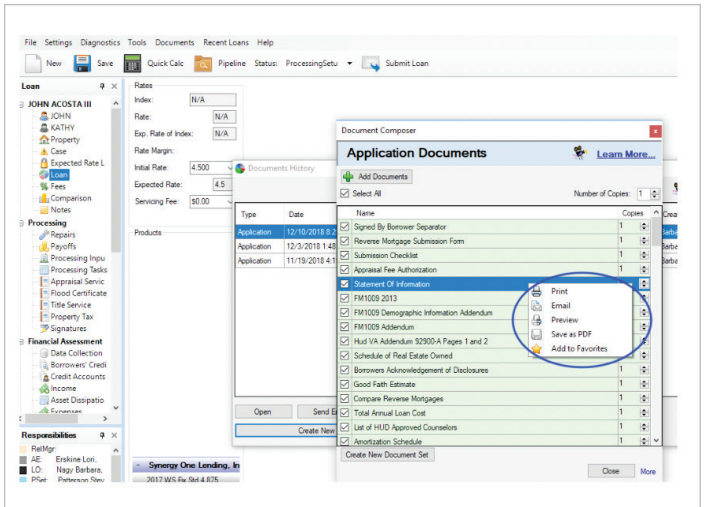

4. Once you have the additional document you can close out of the pop-up application menu.

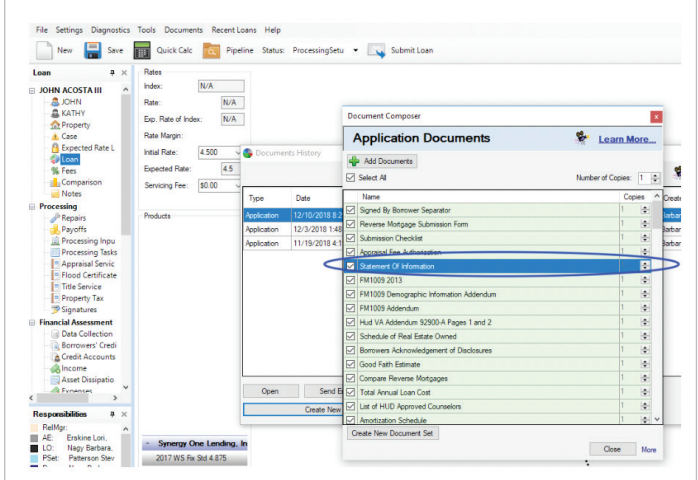

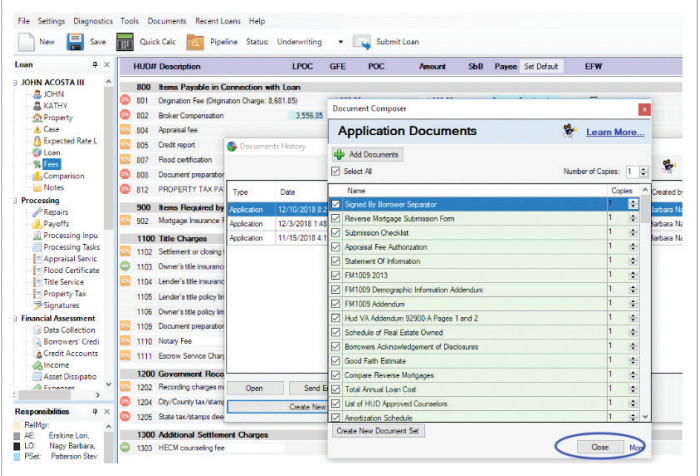

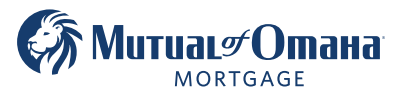